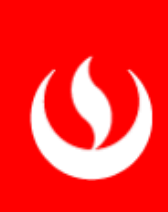

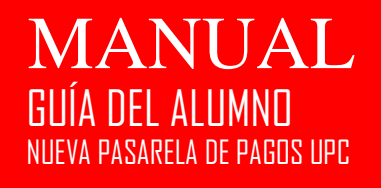

## DIRECCIÓN DE INNOVACIÓN Y TRANSFORMACIÓN

OSCAR RODRIGUEZ

UNIVERSIDAD PERUANA DE CIENCIAS APLICADAS | AV. ALAMEDA SAN MARCOS - CHORRILLOS

Pasos a seguir para la administración de la Pasarela de Pagos

perando vc.hotjar.io...

Ingresar por el Login https://micuenta.upc.edu.pe/Home/Index? f=2 donde colocará su usuario y contraseña (1), para luego hacer clic en el botón **[Iniciar Sesión]** (2).

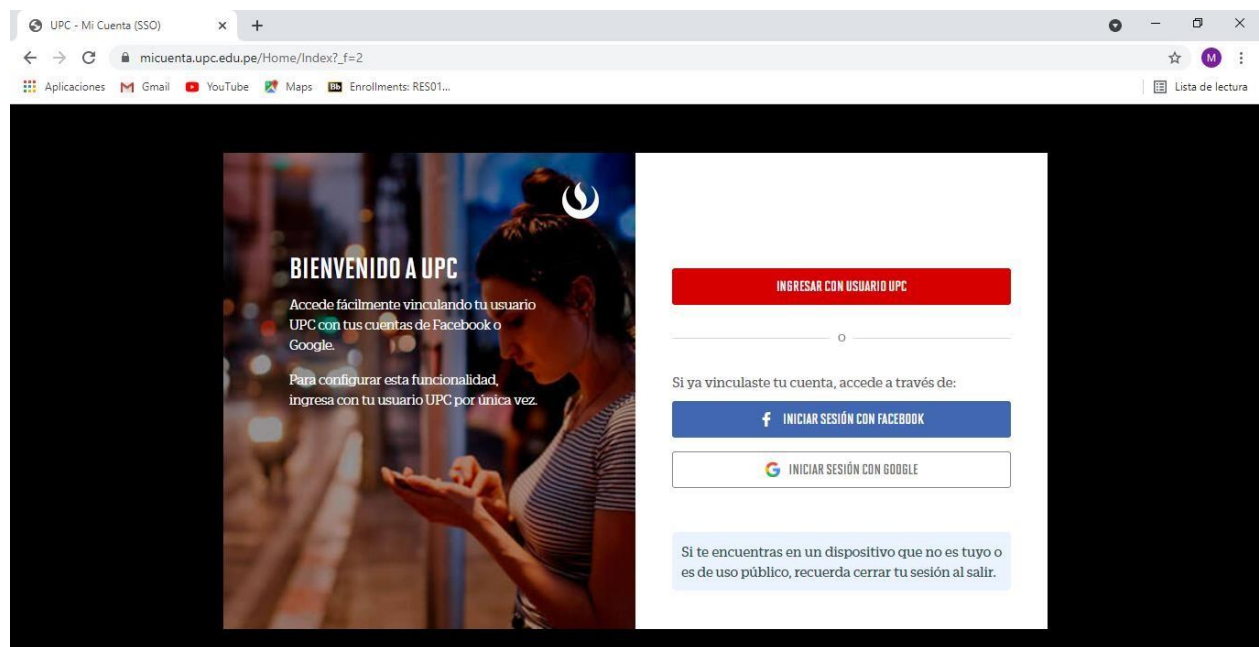

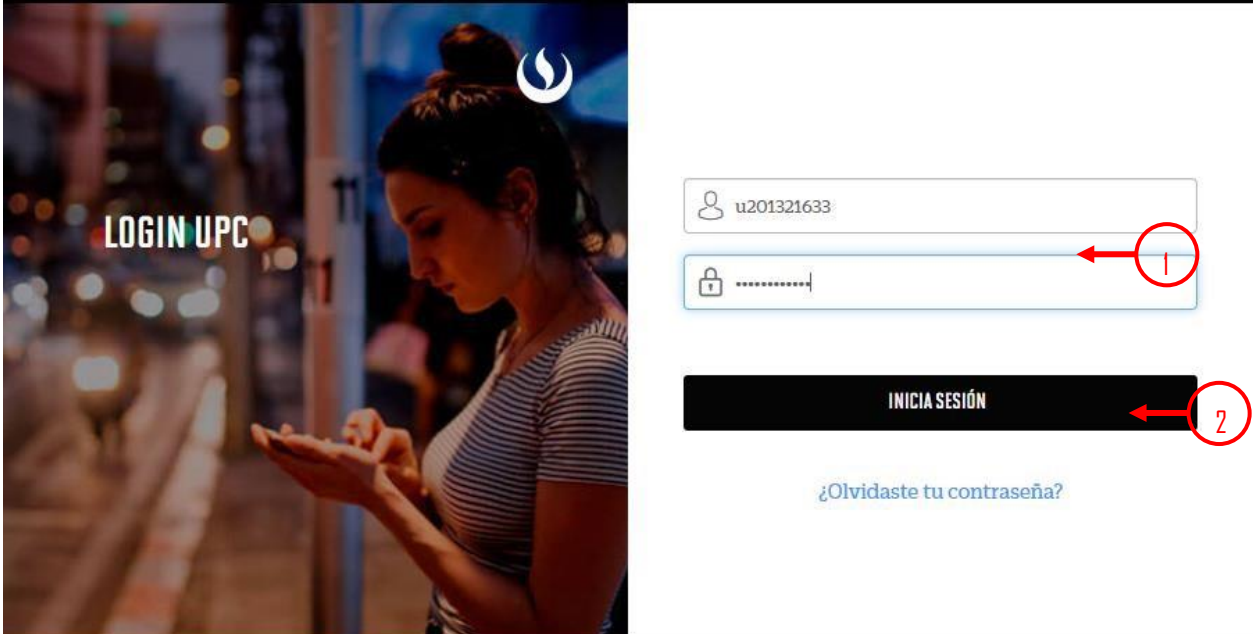

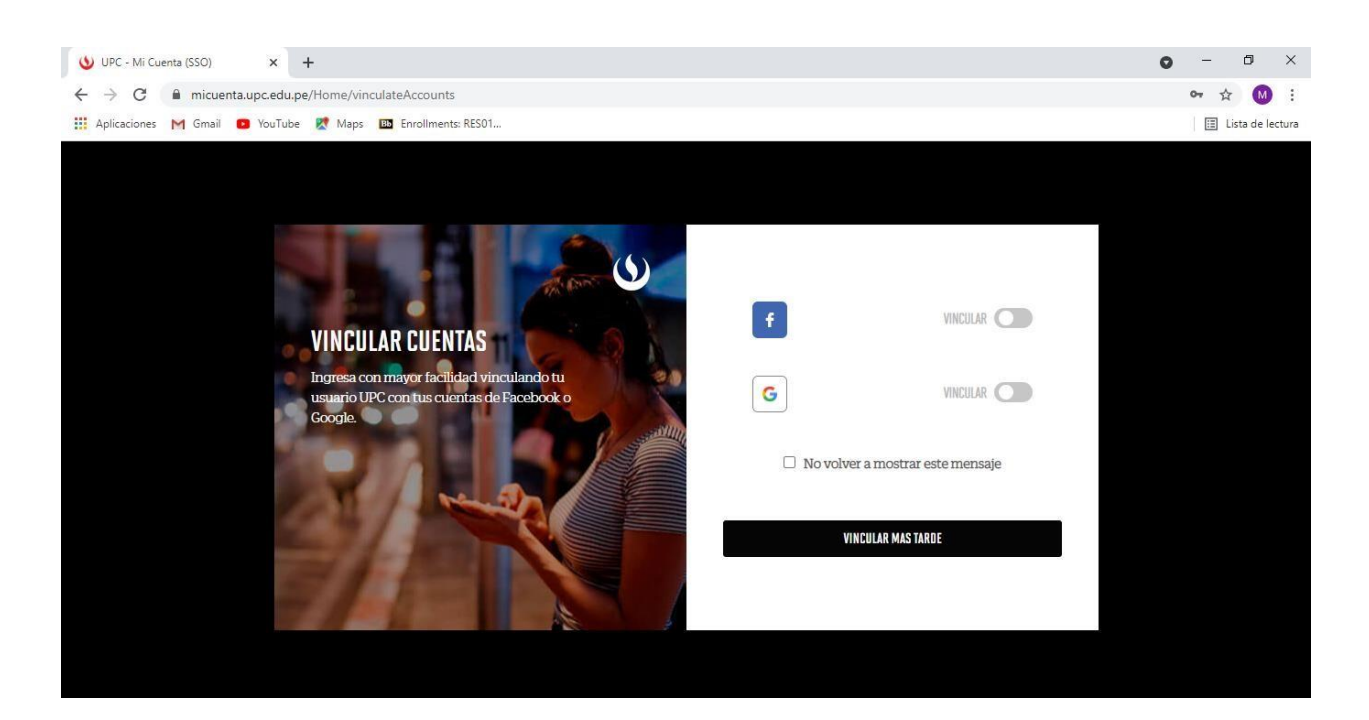

Dar click en la opción: "Pagos pendientes" (3).

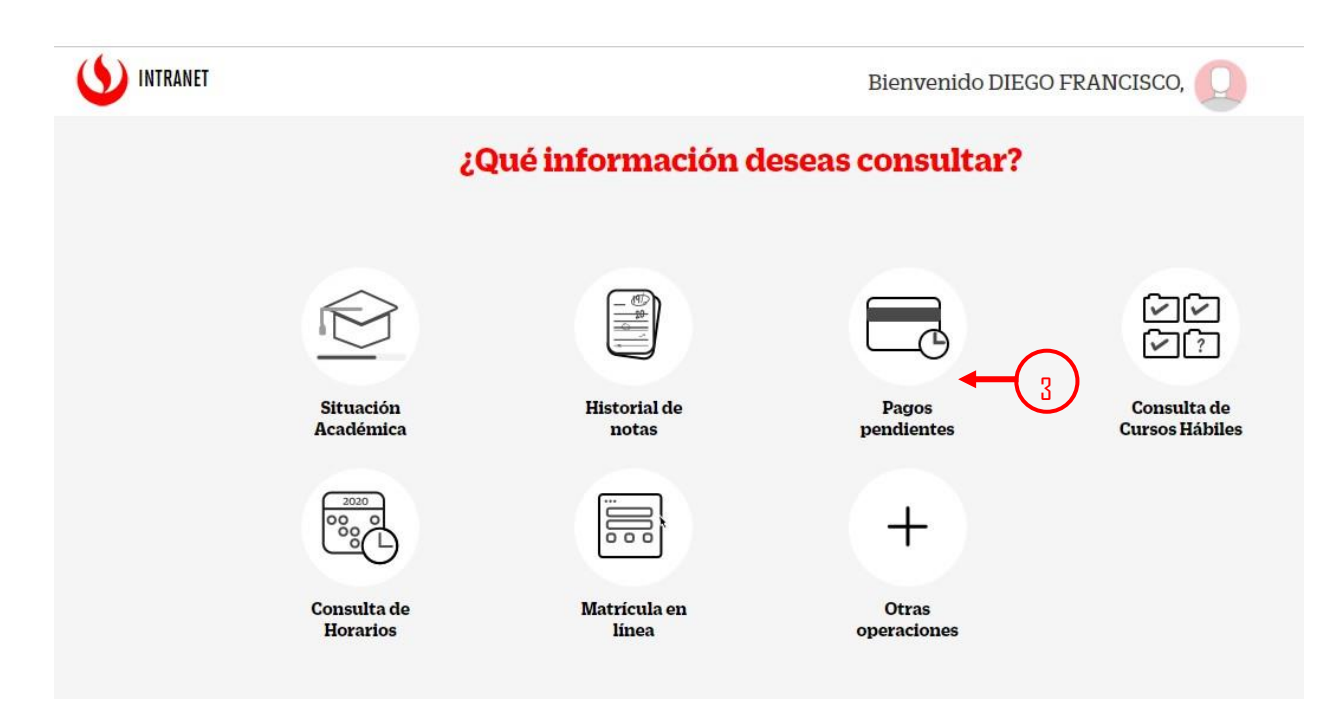

Una vez dentro de la aplicación, el sistema muestra el consolidado de deudas pendientes del alumno (4). Se puede apreciar el botón de detalle (5) y el botón de pago a través de la pasarela de pago (6)

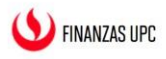

## Pagos Pendientes del Alumno

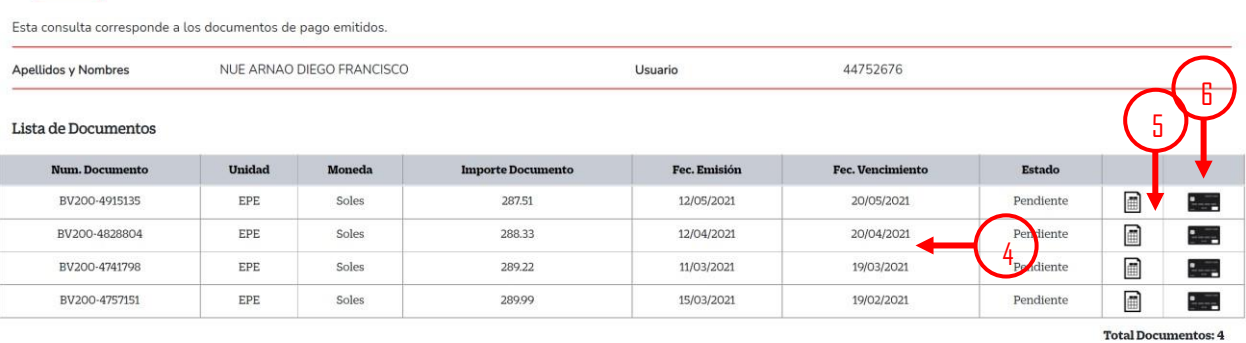

Ingresar al detalle del documento y podrá observar los ítems que conforman el monto total a pagar (7). También encontrá el botón para iniciar el pago (8).

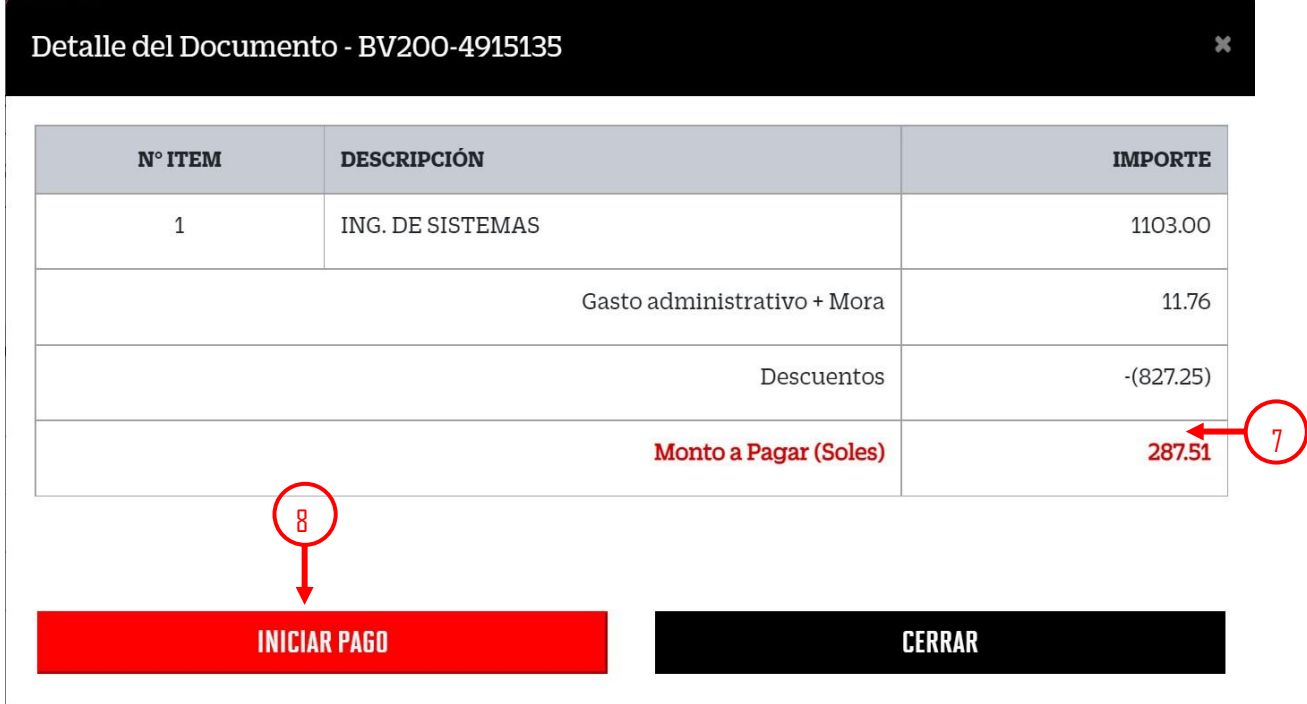

Al dar click en iniciar pago, se mostrará una página con la información del pago a realizar (9), también mostrará el monto de la comisión de la pasarela de pago que será sumado al monto total a pagar  $(10)$ .

Es indispensable que acepte los términos y condiciones de la pasarela de pago para poder proceder con el pago (11). Luego de validar que la información del pago sea correcta, dar click en realizar pago (12)

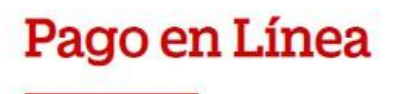

Por favor revise la siguiente información antes de realizar el pago

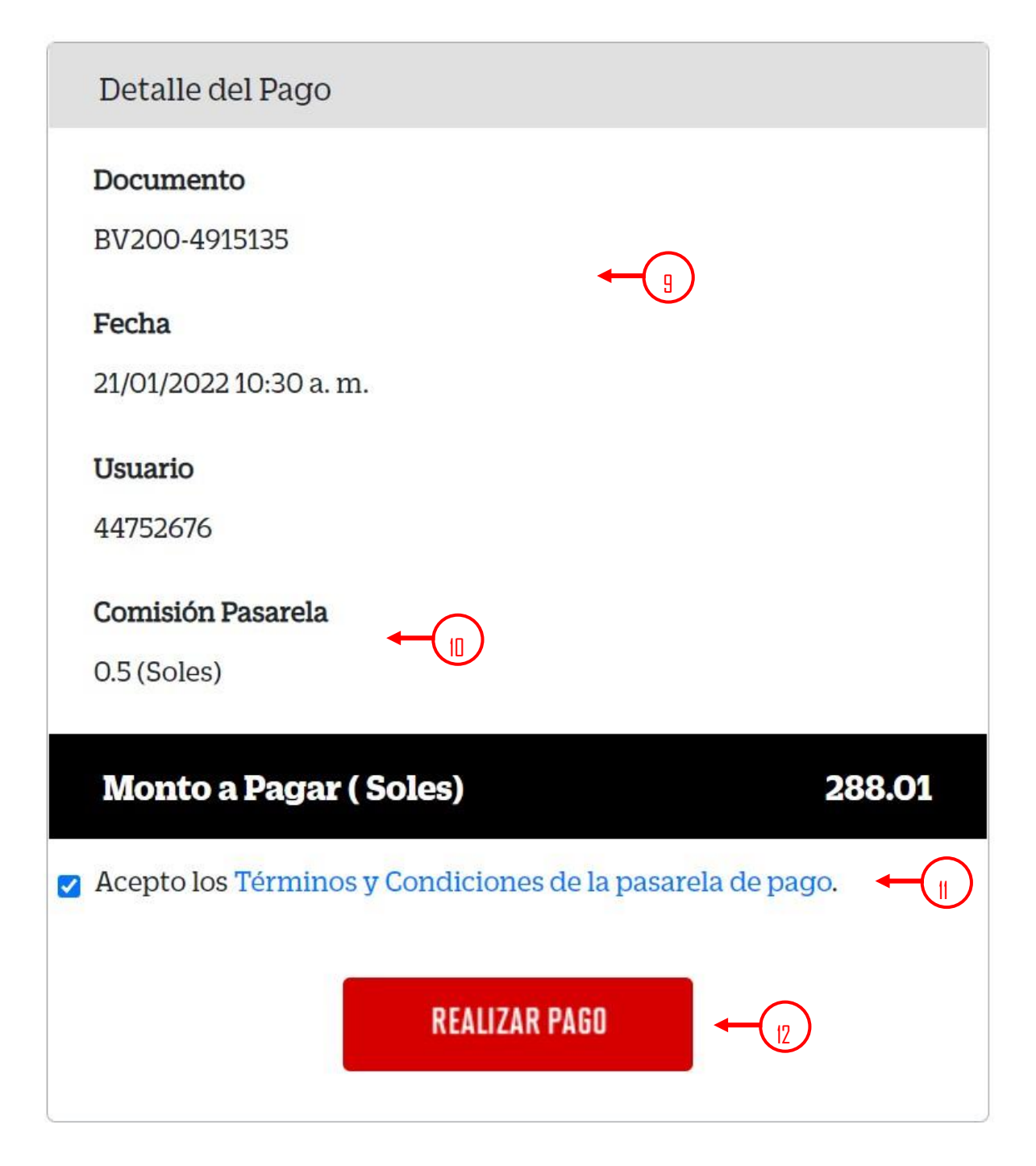

En la siguiente pantalla colocamos la información de la tarjeta con la que vamos a realizar el pago. Todos los campos son obligatorios:

- 1. Número de tarjeta (13)
- 2. Fecha de expiración de la tarjeta (14)
- 3. CVV (15)
- 4. Nombre del titular de la tarjeta (16)
- 5. Apellido del titular de la tarjeta (17)
- 6. Correo personal  $(18)$

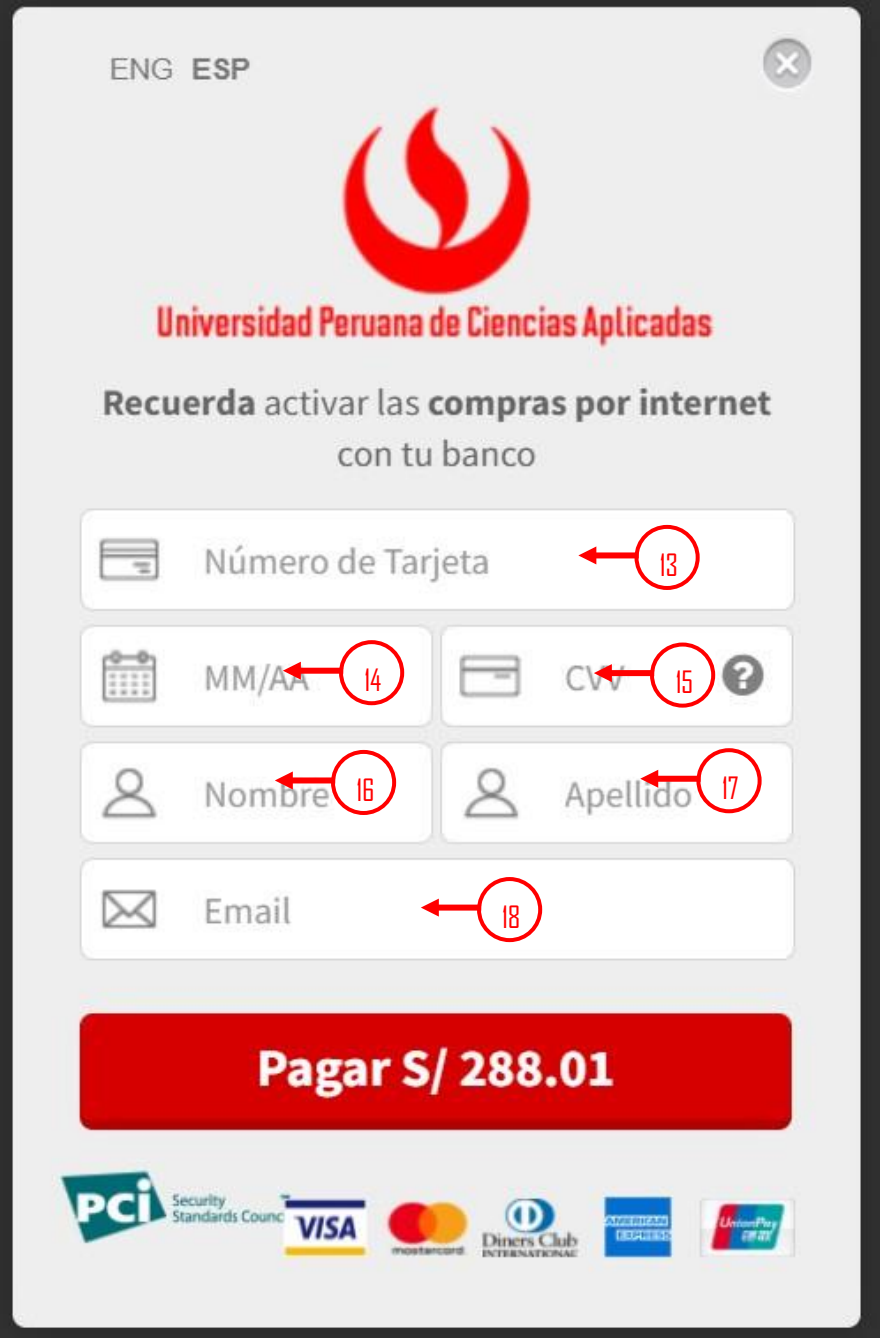

Esperar a que procese el pago y luego aparecerá la pantalla de confirmación del pago realizado.

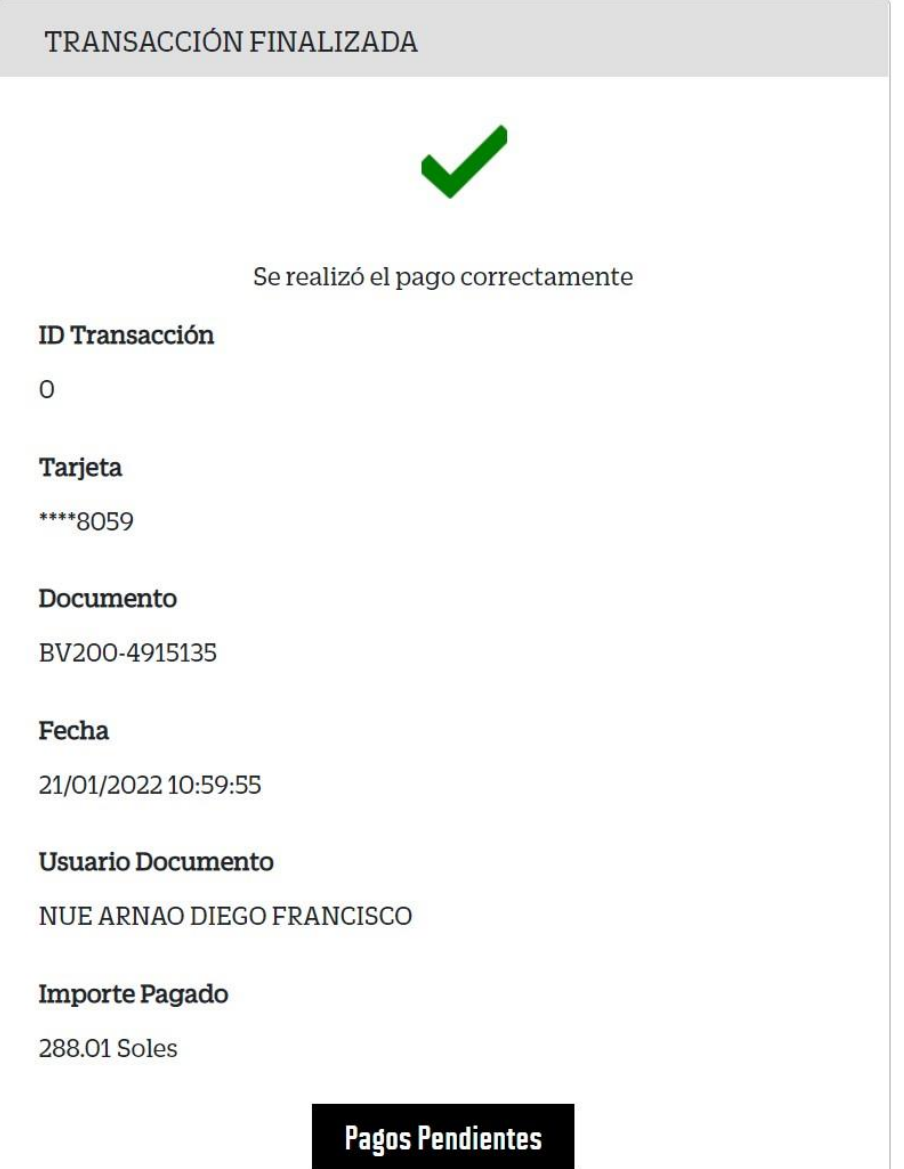

Damos clic a pagos pendientes y verificamos que el pago ya no se encuentre.

También se encuentra a disposición del alumno u contacto en general la opción de poder realizar sus pagos indicando únicamente su número y tipo de documento de identidad o su código de usuario UPC. Para poder acceder a esta plataforma ingresar a [https://finanzas.upc.edu.pe](https://finanzas.upc.edu.pe/)

Para el caso de prueba, realizar la búsqueda por tipo de documento (19) DNI e ingresar el número de documento (20). Activar la validación captcha (21) y dar click en buscar (22)

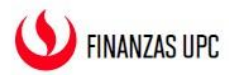

## **PLATAFORMA DE PAGOS**

Realiza los pagos de tus documentos pendientes de manera rápida y fácil.

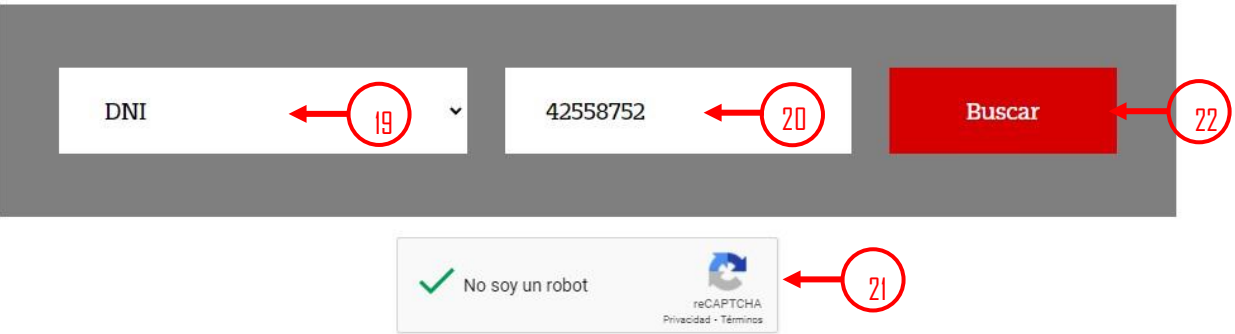

Deben aparecer todos los documentos de pago pendientes. (23).

Se puede apreciar también el botón de detalle (24) y el botón de pago a través de la pasarela de pago (25)

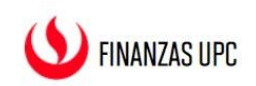

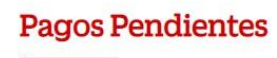

Esta consulta corresponde a los documentos de pago emitidos.

## Usuario 42558752

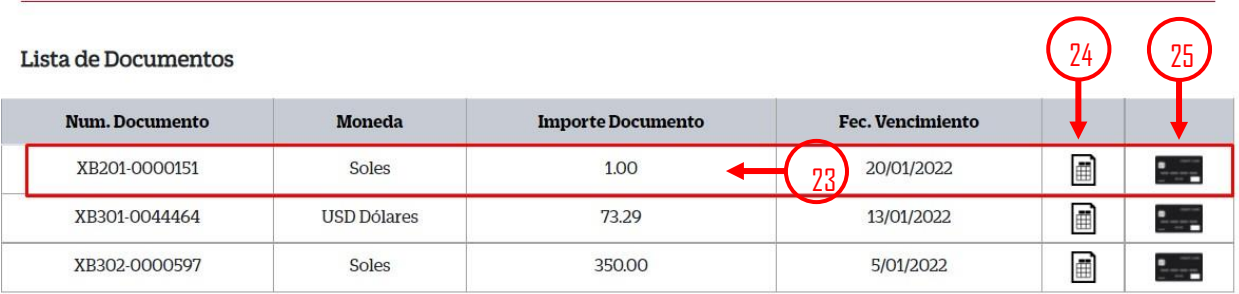

**Total Documentos: 3** 

Al ingresar al detalle del documento (26)

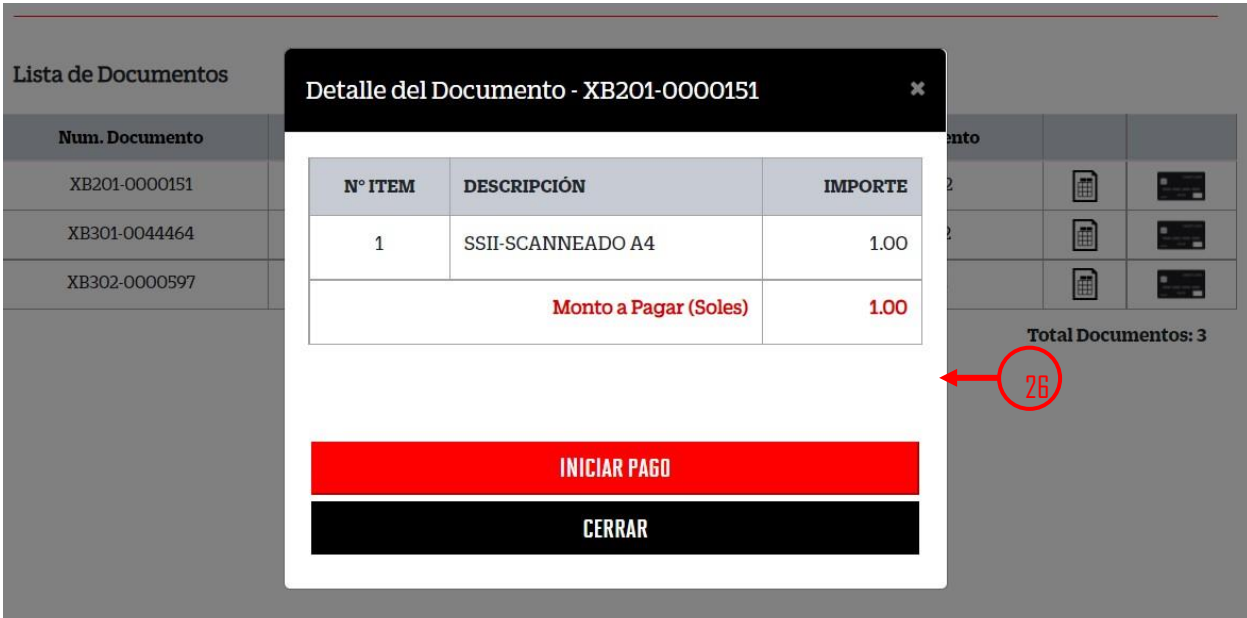

Luego realizar el proceso de pago detallado anteriormente.